### myuf marketplace

### How to add a Non-PO Line to a PO Invoice

#### Overview

This guide will show you how to add a Non-PO Line to a PO Invoice.

#### Navigation

Within myUFL, navigate to:

- $\Rightarrow$  Nav Bar
- $\Rightarrow$  Main Menu
- $\Rightarrow$  My Self Service
- $\Rightarrow$  myUF Marketplace

#### Process

For this example, we will be adding a freight line.

- 1. Click on **Accounts Payable icon**.
- 2. Click **Approvals** and then **Invoices to Approve**.
- 3. You should have an invoice already created to complete this process. If you don't, use the Create an Invoice instruction guide.

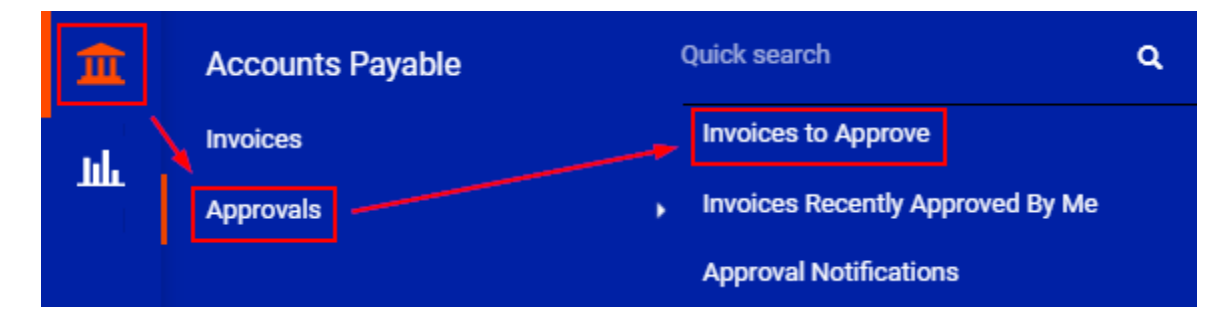

4. Find the **invoice** and click on the **Blue Invoice Number**.

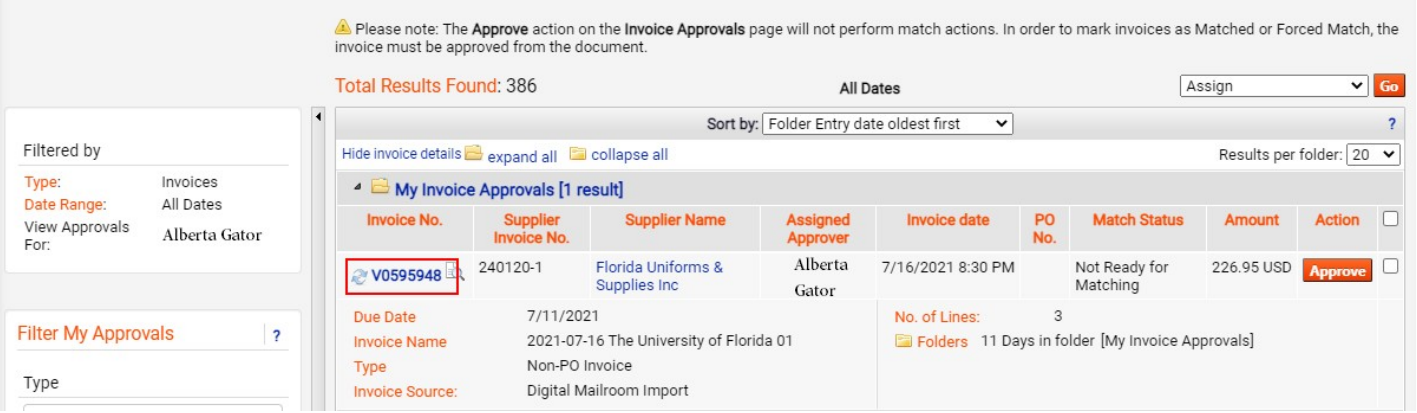

# myuf marketplace

- 5. On the **Summary tab**, scroll down to the **Line** section and click the three dots icon.
- 6. Select the **Add Non-PO Item** option.

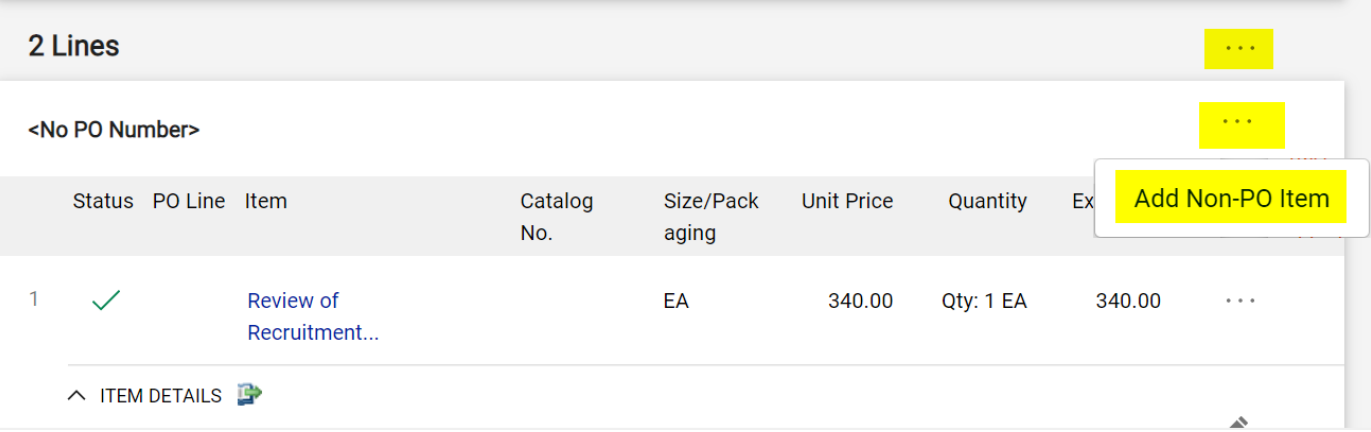

- 7. Fill out the form.
	- Add a Description, Quantity and Price.
- 8. Click **Save**.

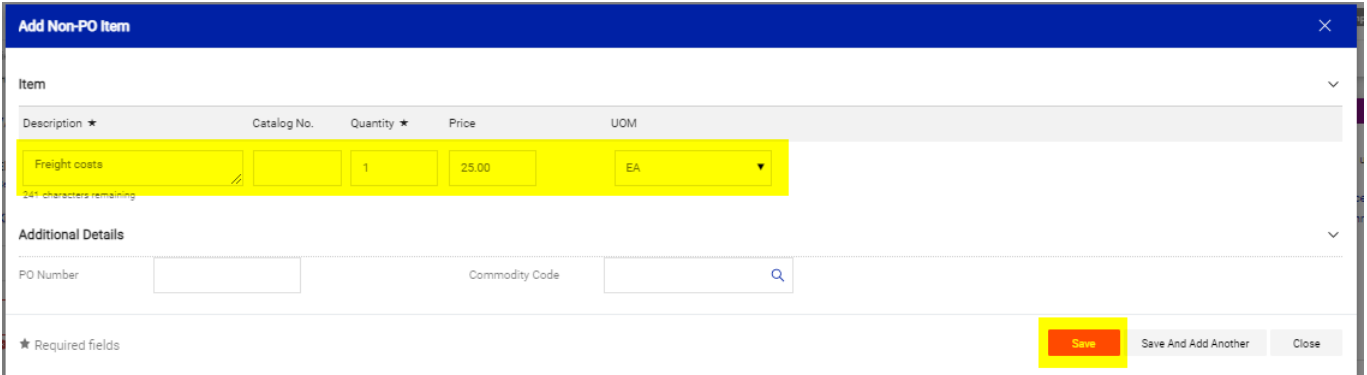

## my<sub>uf</sub> marketplace

#### 9. **Scroll** to check for errors.

10. If you notice a mistake, click on the **line description** and make adjustments.

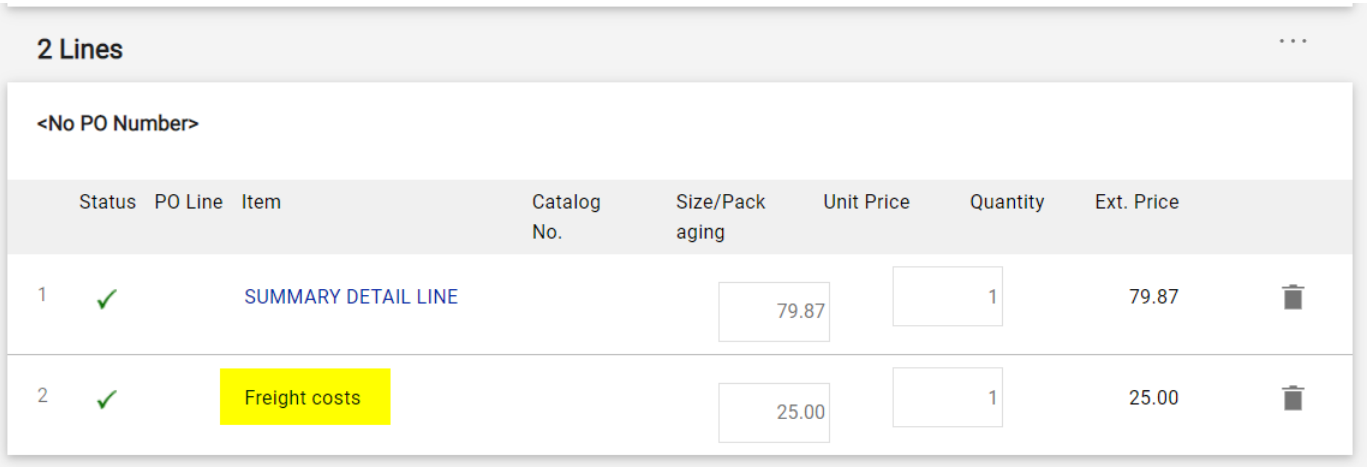

- 11. To add an alternate distribution for a line, on the **Summary tab** Scroll down to the **Line** section and click the three dots icon.
- 12. Select **Accounting Codes 2** option.
- 13. Create a new **Alternate Distribution Line** by clicking on the **+** icon.
- 14. Hovering over the chartfield area will desplay an additional + icon that will split the allocation.
- 15. Enter the updated **Chartfield information** and click Save. You will see the new chartfield for that line.

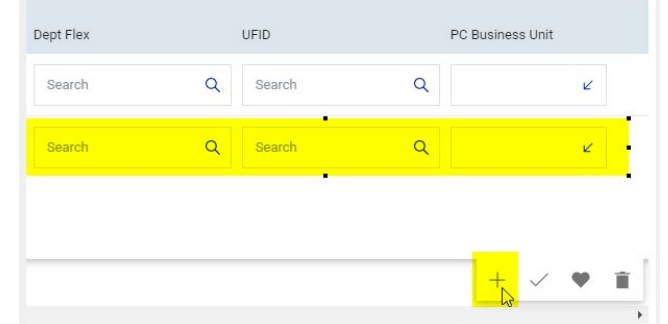

\*Tip: Unless a specific invoice line has a GL allocation listed, it will use the invoice header to pay the invoice line

#### Additional Assistance

myUF Marketplace – Marketplace Help Desk

**[Contact Us](https://uf.tfaforms.net/f/Finance-Hub)**

Phone: (352) 392-1335